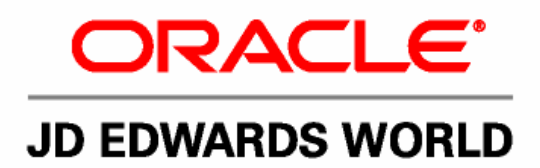

# **JD Edwards World Quick Installation Guide B43347-01**

**Version A9.1** 

**Revised - June 12, 2007** 

#### JD Edwards World

Copyright © 2007, Oracle. All rights reserved.

The Programs (which include both the software and documentation) contain proprietary information; they are provided under a license agreement containing restrictions on use and disclosure and are also protected by copyright, patent, and other intellectual and industrial property laws. Reverse engineering, disassembly, or decompilation of the Programs, except to the extent required to obtain interoperability with other independently created software or as specified by law, is prohibited.

The information contained in this document is subject to change without notice. If you find any problems in the documentation, please report them to us in writing. This document is not warranted to be error-free. Except as may be expressly permitted in your license agreement for these Programs, no part of these Programs may be reproduced or transmitted in any form or by any means, electronic or mechanical, for any purpose.

If the Programs are delivered to the United States Government or anyone licensing or using the Programs on behalf of the United States Government, the following notice is applicable:

#### U.S. GOVERNMENT RIGHTS

Programs, software, databases, and related documentation and technical data delivered to U.S. Government customers are "commercial computer software" or "commercial technical data" pursuant to the applicable Federal Acquisition Regulation and agency-specific supplemental regulations. As such, use, duplication, disclosure, modification, and adaptation of the Programs, including documentation and technical data, shall be subject to the licensing restrictions set forth in the applicable Oracle license agreement, and, to the extent applicable, the additional rights set forth in FAR 52.227-19, Commercial Computer Software--Restricted Rights (June 1987). Oracle Corporation, 500 Oracle Parkway, Redwood City, CA 94065.

The Programs are not intended for use in any nuclear, aviation, mass transit, medical, or other inherently dangerous applications. It shall be the licensee's responsibility to take all appropriate fail-safe, backup, redundancy and other measures to ensure the safe use of such applications if the Programs are used for such purposes, and we disclaim liability for any damages caused by such use of the Programs.

The Programs may provide links to Web sites and access to content, products, and services from third parties. Oracle is not responsible for the availability of, or any content provided on, third-party Web sites. You bear all risks associated with the use of such content. If you choose to purchase any products or services from a third party, the relationship is directly between you and the third party. Oracle is not responsible for: (a) the quality of third-party products or services; or (b) fulfilling any of the terms of the agreement with the third party, including delivery of products or services and warranty obligations related to purchased products or services. Oracle is not responsible for any loss or damage of any sort that you may incur from dealing with any third party.

Oracle, JD Edwards, PeopleSoft, and Retek are registered trademarks of Oracle Corporation and/or its affiliates. Other names may be trademarks of their respective owners.

#### **Open Source Disclosure**

Oracle takes no responsibility for its use or distribution of any open source or shareware software or documentation and disclaims any and all liability or damages resulting from use of said software or documentation. The following open source software may be used in Oracle's PeopleSoft products and the following disclaimers are provided.

This product includes software developed by the Apache Software Foundation (http://www.apache.org/). Copyright (c) 1999-2000 by The Apache Software Foundation. All rights reserved. THIS SOFTWARE IS PROVIDED "AS IS'' AND ANY EXPRESSED OR IMPLIED WARRANTIES, INCLUDING, BUT NOT LIMITED TO, THE IMPLIED WARRANTIES OF MERCHANTABILITY AND FITNESS FOR A PARTICULAR PURPOSE ARE DISCLAIMED. IN NO EVENT SHALL THE APACHE SOFTWARE FOUNDATION OR ITS CONTRIBUTORS BE LIABLE FOR ANY DIRECT, INDIRECT, INCIDENTAL, SPECIAL, EXEMPLARY, OR CONSEQUENTIAL DAMAGES (INCLUDING, BUT NOT LIMITED TO, PROCUREMENT OF SUBSTITUTE GOODS OR SERVICES; LOSS OF USE, DATA, OR PROFITS; OR BUSINESS INTERRUPTION) HOWEVER CAUSED AND ON ANY THEORY OF LIABILITY, WHETHER IN CONTRACT, STRICT LIABILITY, OR TORT (INCLUDING NEGLIGENCE OR OTHERWISE) ARISING IN ANY WAY OUT OF THE USE OF THIS SOFTWARE, EVEN IF ADVISED OF THE POSSIBILITY OF SUCH DAMAGE.

## **Table of Contents**

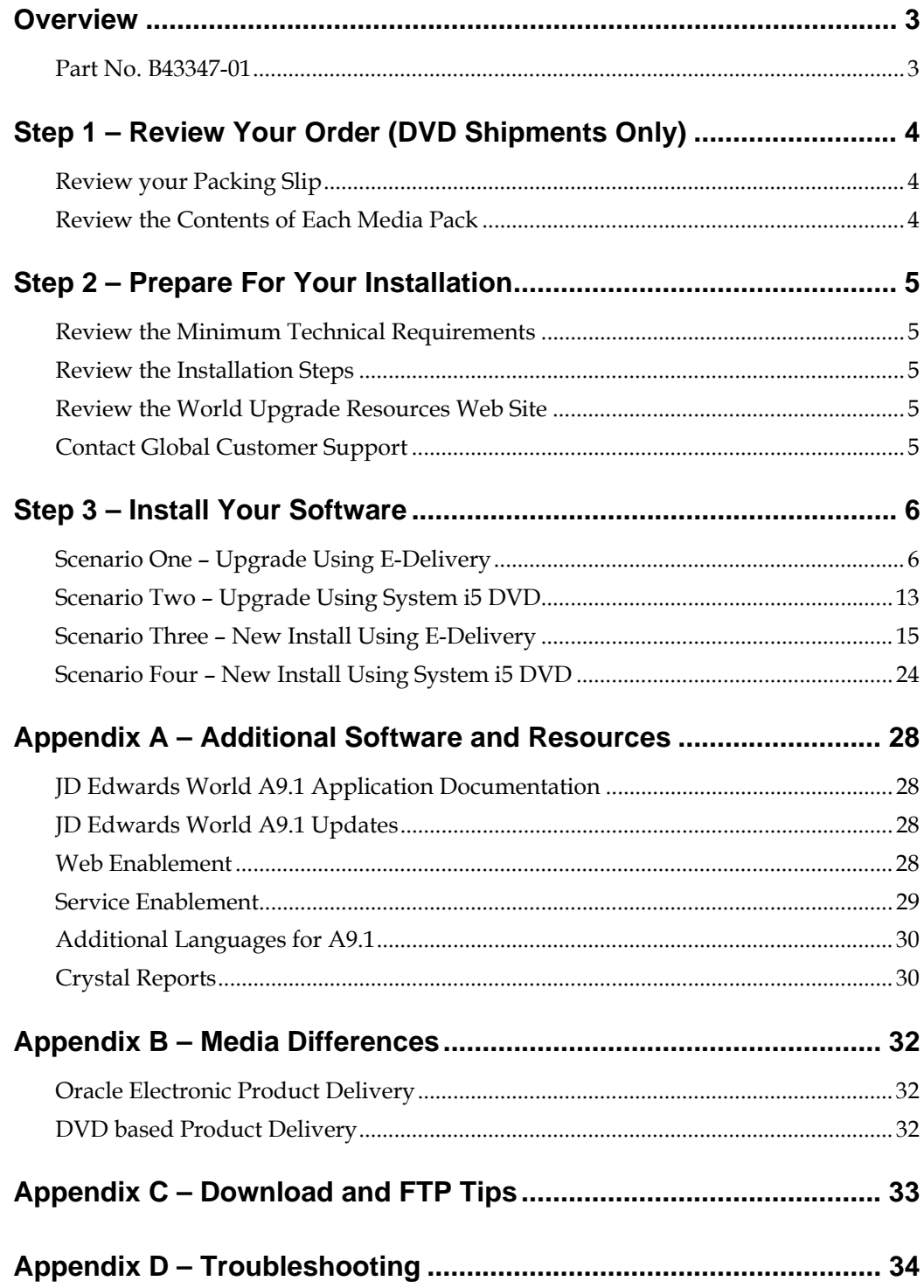

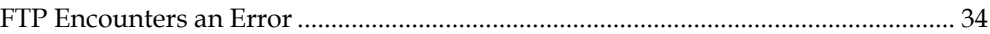

## **Overview**

## <span id="page-4-0"></span>**Part No. B43347-01**

Thank you for using JD Edwards World for your business needs. The information in this guide facilitates the following tasks:

- Identifying the contents of your Media Pack(s)
- Installing the software for JD Edwards World release A9.1
- Finding the additional software and installation documentation available to download

To install your JD Edwards World software, complete the following steps:

- **1.** Review Your Order (DVD Shipments Only)
- **2.** Prepare for Your Installation
- **3.** Install Your Software

Review the appendices at the end of this guide for information on additional software and resources.

> **Note:** The name System i5, as used in this guide, also includes computers from IBM sold under the names iSeries or AS/400.

## <span id="page-5-0"></span>**Step 1 – Review Your Order (DVD Shipments Only)**

## **Review your Packing Slip**

Your shipment may contain more than one Media pack. Inspect the contents of your shipment to make sure you have everything needed. Contact your local Global Support Center if you have any questions about your shipment. To locate a Global Support Center, access [Customer Connection](https://www.peoplesoft.com/corp/en/login.jsp) (<https://www.peoplesoft.com/corp/en/login.jsp>) and then click Global Support Center Directory (located under Find What You Need), or use the following link:

[http://www.peoplesoft.com/corp/en/contact/enterprise\\_gsc\\_dir.jsp](http://www.peoplesoft.com/corp/en/contact/enterprise_gsc_dir.jsp)

## **Review the Contents of Each Media Pack**

Based on your order, your Media Pack contains the following items:

#### **JD Edwards World A9.1 Base Single Byte Orders:**

- Quick Installation Guide CD
- JD Edwards World A9.1 Base, Single Byte DVD

#### **JD Edwards World A9.1 Base Double Byte Orders:**

- Quick Installation Guide CD
- JD Edwards World A9.1 Base, Double Byte DVD

## <span id="page-6-0"></span>**Step 2 – Prepare For Your Installation**

## **Review the Minimum Technical Requirements**

Review the current [JD Edwards World A9.1 Minimum Technical Requirements](http://www.peoplesoft.com/media/cupa/pdf/worldupgrade_a91_mtr.pdf) ([http://www.peoplesoft.com/media/cupa/pdf/worldupgrade\\_a91\\_mtr.pdf](http://www.peoplesoft.com/media/cupa/pdf/worldupgrade_a91_mtr.pdf)) document on Customer Connection (login required) for information on both hardware and software requirements.

## **Review the Installation Steps**

Read the installation instructions found in this document before you install JD Edwards World.

## **Review the World Upgrade Resources Web Site**

Although it is not required to install the software, you will find helpful information for planning your new installation or upgrade on the [World Upgrade Resources](http://www.peoplesoft.com/corp/en/iou/upgrade/world_upgrd_resources.jsp) ([http://www.peoplesoft.com/corp/en/iou/upgrade/world\\_upgrd\\_resources.jsp](http://www.peoplesoft.com/corp/en/iou/upgrade/world_upgrd_resources.jsp)) page of Customer Connection (login required).

## **Contact Global Customer Support**

It is a good idea to contact Global Customer Support to check for late-breaking news, which could affect your installation.

## **Step 3 – Install Your Software**

<span id="page-7-0"></span>This section contains step-by-step installation instructions for four common scenarios. These cover installing from the Oracle E-Delivery web site or from a System i5 DVD; and they cover an upgrade from a prior release or a new install.

After reviewing all scenarios, choose the appropriate scenario for your situation and follow the detailed instructions.

## **Scenario One – Upgrade Using E-Delivery**

## **When to Use this Scenario**

Use this scenario if you have one or more existing JD Edwards World A7.3 or A8.1 environments which you wish to upgrade to release A9.1, and you will be using the Oracle E-Delivery web site to obtain the software.

## **What to Expect When the Upgrade Installation is Complete**

The JD Edwards World software libraries will be saved to your System i5 in a temporary library named JDEINSTAL2 and the Planner environment will be installed at this time. This will lay the foundation for upgrading existing JD Edwards World databases.

You will be able to log in to the A9.1 Planner Environment to plan and prepare the upgrade.

Your existing World environments will NOT be revised at this time. Existing environments will be revised to A9.1 only after an upgrade plan has been created and executed for each environment. The A9.1 upgrade process is explained in detail in the [Upgrade Guide](http://www.peoplesoft.com/media/cupa/pdf/worldupgrade_a91_upgrade.pdf)

[\(http://www.peoplesoft.com/media/cupa/pdf/worldupgrade\\_a91\\_upgrade.pdf\)](http://www.peoplesoft.com/media/cupa/pdf/worldupgrade_a91_upgrade.pdf).

## **Before You Begin**

Review the following checklist prior to starting your installation:

- Be sure you have reviewed this guide completely.
- The download is large. See *Appendix C Download and FTP Tips*, for suggestions on improving download and FTP performance.
- Most browsers write download files to a temporary version in your Temporary Internet Files folder and then copy the temporary version to the folder you specify in the download. In addition, once the download files are unzipped, they will take additional disk space. For these reasons, before you download and unzip you should have **7 GB** of hard disk space open on the drive where

you specify the download folder, assuming your Temporary Internet Files folder is on the same drive as the download folder you specify.

- FTP Services should be started on your System i. You will also need authority to FTP files to your System i5. See your system administrator if you do not have the correct authority.
- Be sure you have a login with QSECOFR level authority on the System i5.
- Delete any existing JDEINSTAL, JDFINS, and JDEINSTAL2 libraries on the System i5. They will be replaced by this process.
- On the System i5, create the JDE user profile, if it does not already exist, using the following command:

CRTUSRPRF USRPRF(JDE) PASSWORD(*mypassword*)

Where *mypassword* is a valid password for your System i5.

#### **Process Overview**

The following figure displays a graphical view of this scenario:

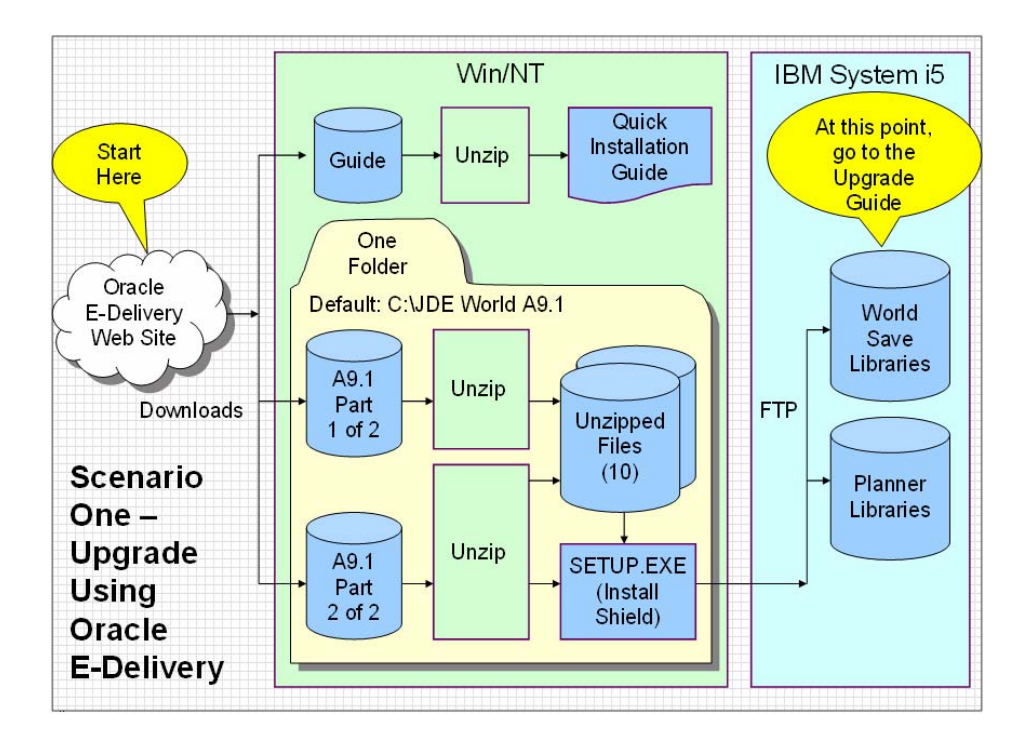

#### **Installation Steps**

#### **Step 1**

Create a folder on your Windows workstation or server to receive the download. This will be your download folder. The default folder is:

#### C:\JDE World A9.1

Any drive and folder name may be used, however, all unzipped files, along with the setup.exe program, must reside in the same folder.

#### **Step 2**

Sign on to the [Oracle E-Delivery](http://edelivery.oracle.com/) ([http://edelivery.oracle.com](http://edelivery.oracle.com/)) Web site and execute all downloads in the JD Edwards World A9.1 Base Media Pack. For each file in the single or double byte Media Pack, click Download. The File Download dialog box will be displayed.

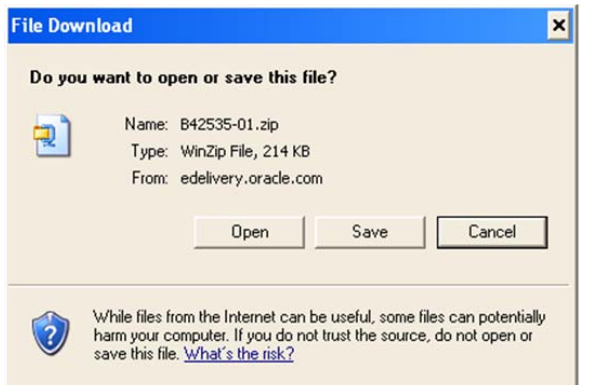

#### **Step 3**

For each file, click Save and then specify your download folder.

**Caution:** Do not click Open.

#### **Step 4**

If you have not already, review all sections of this guide that apply to your installation.

#### **Step 5**

Use WinZip to extract the Part 1 of 2 and Part 2 of 2 files to your download folder.

#### **Step 6**

Close your WinZip application.

Using Windows Explore, review the files in your download folder. You should see the following files:

- #JDFD\_9100
- **-** #JDFDP9100
- **.** #JDFO\_9100
- **#JDFS\_9100**
- **JDEA91**
- **-** JDEINST
- **• JDEINSTAL**
- **-** JDFINS
- **-** JDWINS
- **CINSTAPP**
- setup.exe

If you see a file named A91\_README.pdf, you should ignore it. This guide replaces that file.

#### **Step 8**

From your download folder, execute the setup.exe file by double-clicking on the file name. This will start InstallShield.

**Caution:** Do not execute this program from within the WinZip preview window.

You will see a splash page, then the following Copyright Notice page:

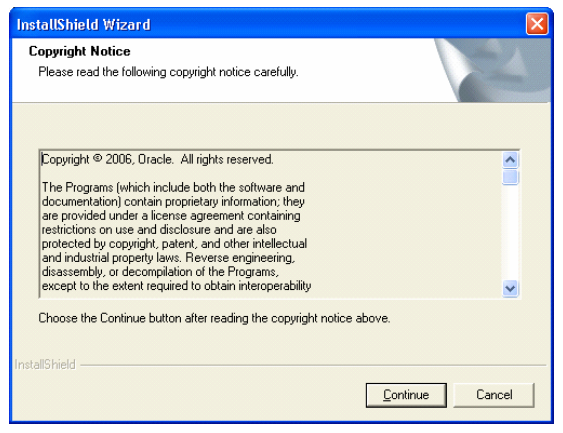

Click Continue. InstallShield displays the Choose PC Destination Location screen:

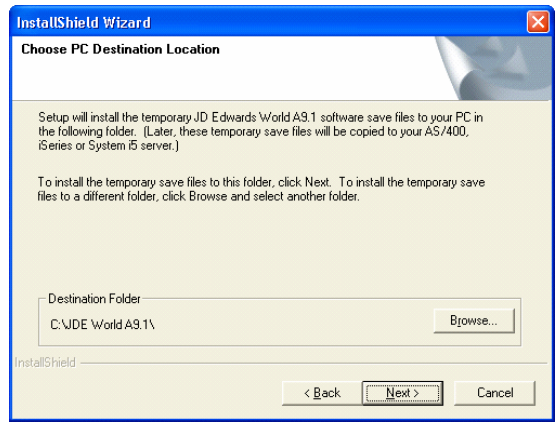

#### **Step 10**

If you named your download folder the same as the default folder name, click Next. Otherwise, click Browse and select your download folder, then click Next. InstallShield displays the Type of Installation screen:

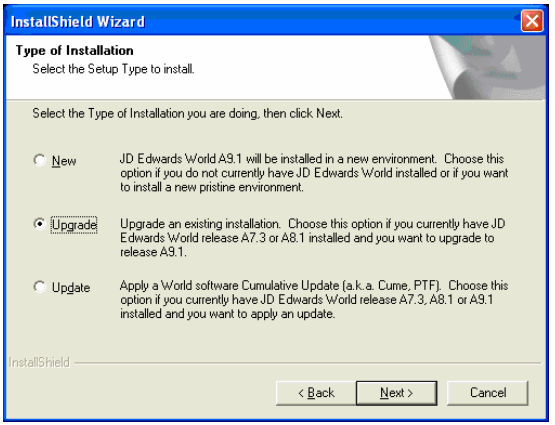

#### **Step 11**

Select the Upgrade radio button, and then click Next. InstallShield displays the Choose System i5 Name screen:

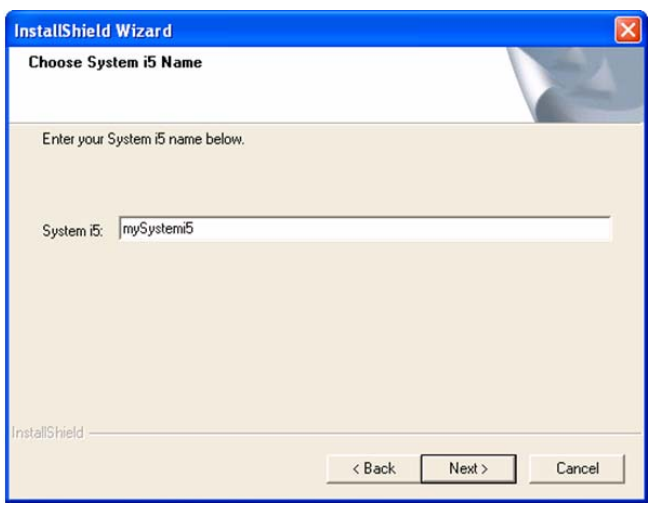

Enter your System i5 network name or IP Address, and then click Next. InstallShield displays the Setup Status screen and completes the Setup:

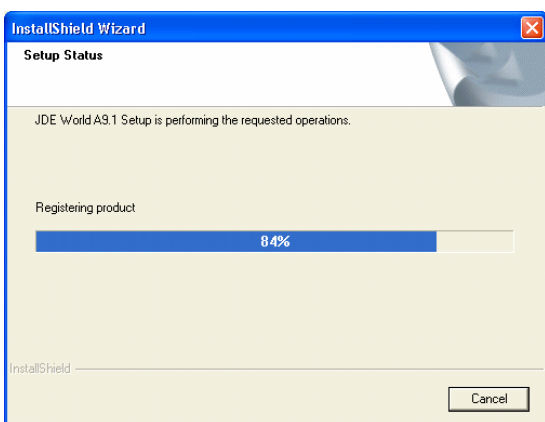

#### **Step 13**

This screen will display momentarily. InstallShield displays the InstallShield Wizard Complete screen:

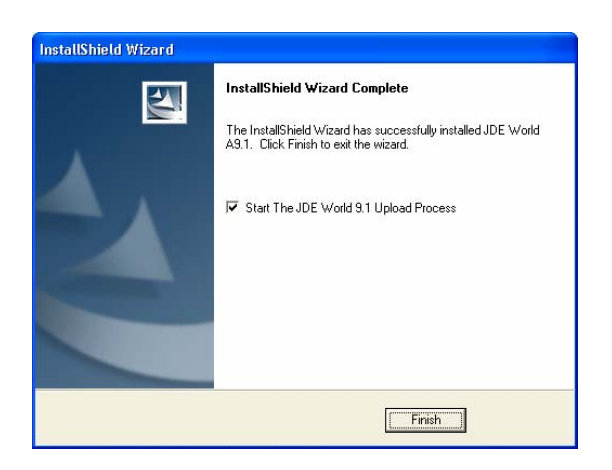

Click Finish. This will close the InstallShield program and start the Seagull Upload program, which will display the FTP Connection settings screen:

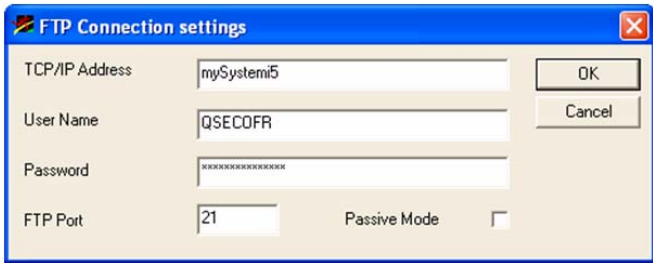

#### **Step 15**

Enter your System i5 network name or IP Address, User Name for a QSECOFR level user, and Password. This is required to run the FTP program and initiate the System i5 portion of the install. Click OK. Once the FTP process has finished, your screen will look like this:

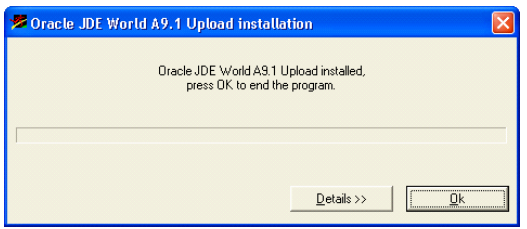

#### **Step 16**

Click OK. The InstallShield portion of the installation is complete.

<span id="page-14-0"></span>The iSeries portion of the JD Edwards World Upgrade Planner installation has been submitted to your System i5 for processing. The job name is JDWUPGRADE. This job will install the A9.1 Upgrade Planner environment. You will need to monitor this job to ensure that it completes successfully.

#### **Step 18**

When this job completes, you may log into the JD Edwards World Planner Environment as user JDEINSTAL and proceed to create an upgrade plan. (If the JDWUPGRADE job creates the JDEINSTAL user profile, the password will be JDEINSTAL. Otherwise, it will not be changed.) Complete the instructions in the [Upgrade Guide](http://www.peoplesoft.com/media/cupa/pdf/worldupgrade_a91_upgrade.pdf)

([http://www.peoplesoft.com/media/cupa/pdf/worldupgrade\\_a91\\_upgrade.pdf](http://www.peoplesoft.com/media/cupa/pdf/worldupgrade_a91_upgrade.pdf)).

## **Scenario Two – Upgrade Using System i5 DVD**

### **When to Use this Scenario**

Use this scenario if you have one or more existing JD Edwards World A7.3 or A8.1 environments which you wish to upgrade to release A9.1, and you will be using a System i5 DVD delivered from Oracle to obtain the software.

#### **What to Expect When the Upgrade Installation is Complete**

Only the Planner environment will be installed at this time. This will lay the foundation for upgrading existing JD Edwards World databases.

You will be able to log in to the A9.1 Planner Environment to plan and prepare the upgrade.

**Note:** Your existing World environments will not be revised at this time.

Existing environments will be revised to A9.1 only after an upgrade plan has been created and executed for each environment. The A9.1 upgrade process is explained in detail in the [Upgrade Guide](http://www.peoplesoft.com/media/cupa/pdf/worldupgrade_a91_upgrade.pdf)

([http://www.peoplesoft.com/media/cupa/pdf/worldupgrade\\_a91\\_upgrade.pdf](http://www.peoplesoft.com/media/cupa/pdf/worldupgrade_a91_upgrade.pdf)).

#### **Before You Begin**

Review the following checklist prior to starting your installation:

- Be sure you have reviewed this guide completely
- Be sure you have a DVD drive on your System i5. An older CD drive will not be able to read the DVD
- Be sure you have a login with QSECOFR level authority on the System i
- Delete any existing JDEINSTAL, JDFINS, and JDEINSTAL2 libraries on the System i. They will be replaced by this process
- On the System i5, create the JDE user profile, if it does not already exist, using the following command:

CRTUSRPRF USRPRF(JDE) PASSWORD(*mypassword*)

Where *mypassword* is a valid password for your System i5

#### **Process Overview**

The following figure displays a graphical view of this scenario:

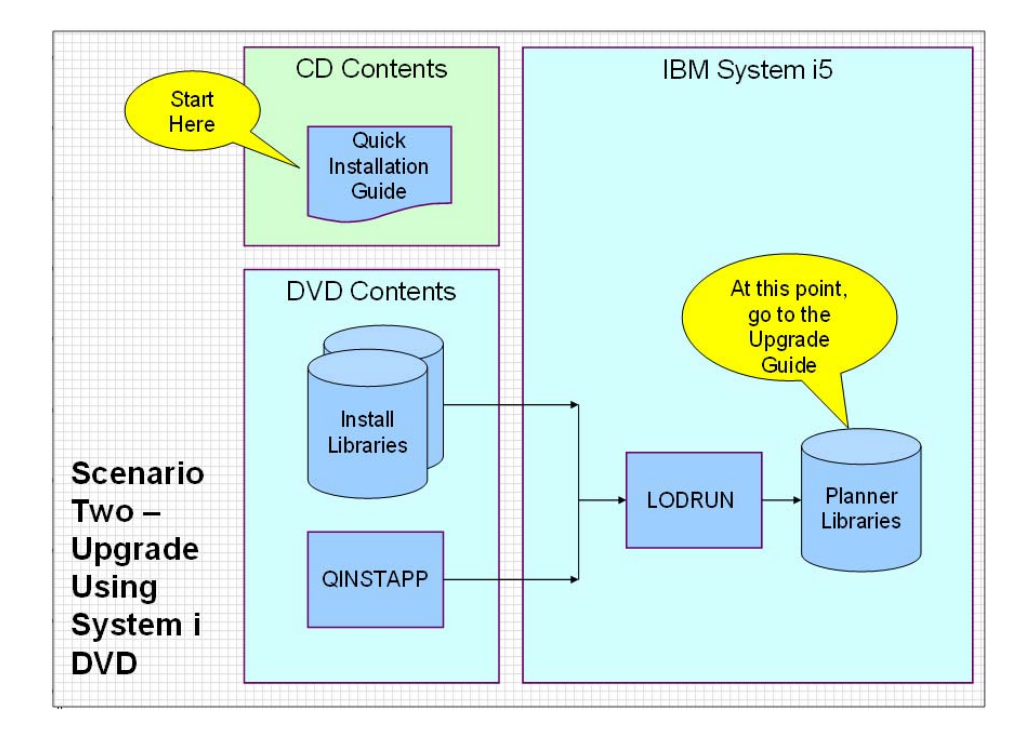

### **Installation Steps**

#### **Step 1**

If you have not already, review this guide completely.

#### **Step 2**

Load the install DVD into your System i5 DVD drive.

#### **Step 3**

Enter the following command on your System i5 command line:

LODRUN DEV(*device*)

<span id="page-16-0"></span>Where *device* is the name of your System i5 DVD drive

#### **Step 4**

The LODRUN command will run program QINSTAPP, which will execute the JD Edwards World Upgrade Planner installation. The job name is JDWUPGRADE. This job will install the JD Edwards World Planner Environment. You will need to monitor this job to insure that it completes successfully. When this job completes, you will receive a message "Restore process complete. Sign on as JDEINSTAL":

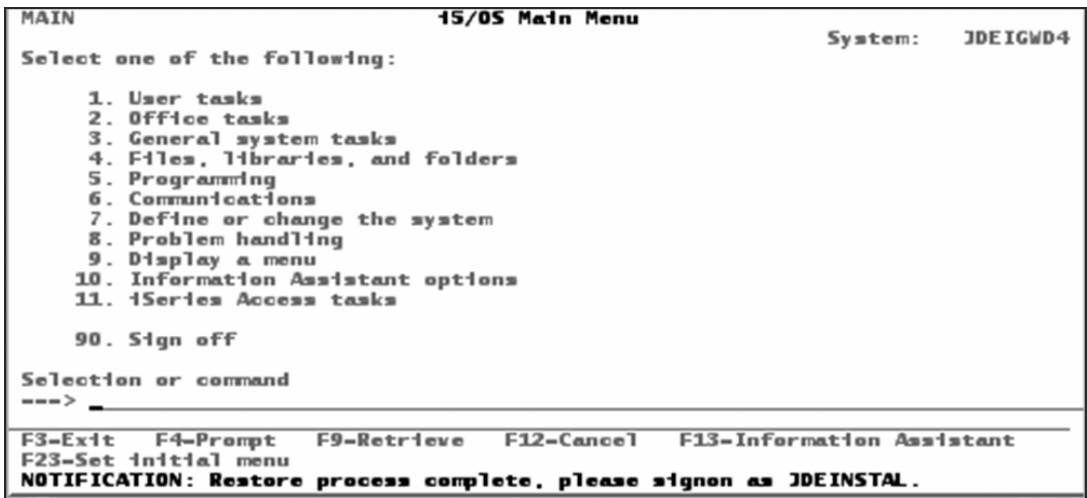

#### **Step 5**

Log into the JD Edwards World Planner Environment as user JDEINSTAL and proceed to create an upgrade plan. (If the JDWUPGRADE job creates the JDEINSTAL user profile, the password will be JDEINSTAL. Otherwise, it will not be changed.) Please follow the instructions in the [Upgrade Guide](http://www.peoplesoft.com/media/cupa/pdf/worldupgrade_a91_upgrade.pdf) ([http://www.peoplesoft.com/media/cupa/pdf/worldupgrade\\_a91\\_upgrade.pdf](http://www.peoplesoft.com/media/cupa/pdf/worldupgrade_a91_upgrade.pdf)).

## **Scenario Three – New Install Using E-Delivery**

#### **When to Use this Scenario**

Use this scenario if you do not have JD Edwards World installed on your System i5. This scenario is used to install a new JD Edwards World environment using the Oracle E-Delivery web site to obtain the software.

## **What to Expect When the Upgrade Installation is Complete**

Three new separate JD Edwards World A9.1 environments will be installed on your target System i5 system.

- JD Edwards World A9.1 Production Environment this environment is used as your live production instance of the product and will be in effect after your business operations are live on JD Edwards World A9.1.
- JD Edwards World A9.1 Prototype Environment this is your test environment where your specific product implementations are rehearsed prior to deploying the product implementation changes to production.
- JD Edwards World A9.1 Pristine Environment– this is pristine copy of the software product exactly as it was delivered from Oracle. The database contains examples of common uses of the software product. This environment is often used for product training and support purposes.

You will be able to log into JD Edwards World A9.1 and begin using the software.

The JD Edwards Planner environment will be installed and available for optional future use.

## **Before You Begin**

Review the following checklist prior to starting your installation:

- Be sure you have reviewed this guide completely
- The download is large. See *Appendix C Download and FTP Tips*, for suggestions on improving download and FTP performance
- Most browsers write download files to a temporary version in your Temporary Internet Files folder and then copy the temporary version to the folder you specify in the download. In addition, once the download files are unzipped, they will take additional disk space. For these reasons, before you download and unzip you should have **7 GB** of hard disk space open on the drive where you specify the download folder, assuming your Temporary Internet Files folder is on the same drive as the download folder you specify.
- FTP Services should be started on your System i. You will also need authority to FTP files to your System i5. See your system administrator if you do not have the correct authority.
- Be sure you have a login with QSECOFR level authority on the System i5.
- Delete any existing JDEINSTAL, JDFINS, and JDEINSTAL2 libraries on the System i5. They will be replaced by this process.
- JD Edwards World will be installed using specific library names. If these libraries exist on your System i5 they will need to be renamed or deleted:
	- JDWDTA91
	- JDWDTA91P
	- JDWDTA91T
	- **IDWINS**
- **JDWOBJ91**
- JDWOBJ91P
- JDWOBJ91T
- JDWSRC91
- JDWSRC91P
- JDWSRC91T
- On the System i5, create the JDE user profile, if it does not already exist, using the following command:

CRTUSRPRF USRPRF(JDE) PASSWORD(*mypassword*)

Where *mypassword* is a valid password for your System i5.

### **Process Overview**

The following figure displays a graphical view of this scenario:

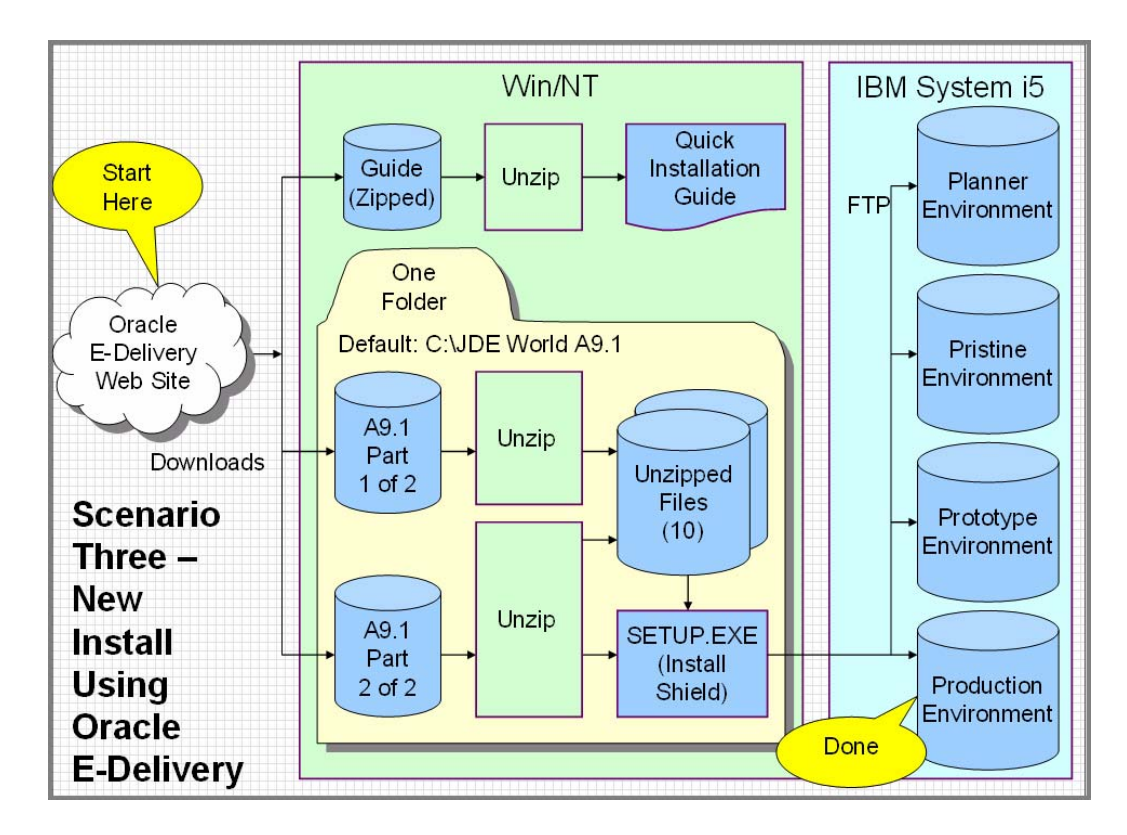

## **Installation Steps**

#### **Step 1**

Create a folder on your Windows workstation or server to receive the download. The default folder is:

C:\JDE World A9.1

Any drive and folder name may be used, however, all unzipped files, along with the setup.exe program, must reside in the same folder.

#### **Step 2**

Sign on to the **Oracle E-Delivery** ([http://edelivery.oracle.com](http://edelivery.oracle.com/)) Web site and execute all downloads in the JD Edwards World A9.1 Base Media Pack. For each file in the single or double byte Media Pack, click Download. The File Download dialog box will be displayed.

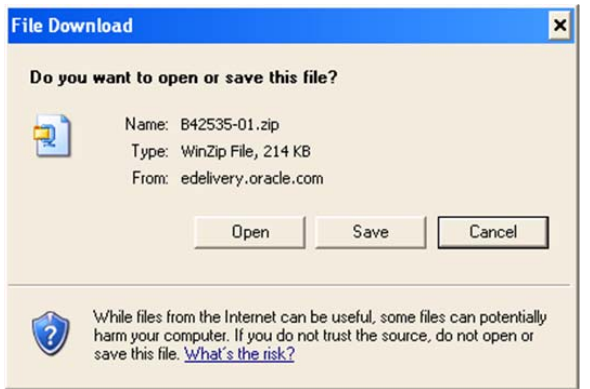

#### **Step 3**

For each file, click Save and then specify your download folder.

**Caution:** Do not click Open.

#### **Step 4**

If you have not already, review this guide completely.

#### **Step 5**

Use WinZip to extract the Part 1 of 2 and Part 2 of 2 files to your download folder.

Close your WinZip application.

#### **Step 7**

Using Windows Explore, review the files in your download folder. You should see the following files:#JDFD\_9100

- #JDFDP9100
- #JDFO\_9100
- #JDFS\_9100
- **JDEA91**
- **-** JDEINST
- JDEINSTAL
- **-** JDFINS
- JDWINS
- **QINSTAPP**
- setup.exe

If you see a file named A91\_README.pdf, you should ignore it. This guide replaces that file.

#### **Step 8**

From your download folder, execute the setup.exe file by double-clicking on the file name. This will start InstallShield.

**Caution:** Do not execute this program from within the WinZip preview window.

You will see a splash page, then the following Copyright Notice page:

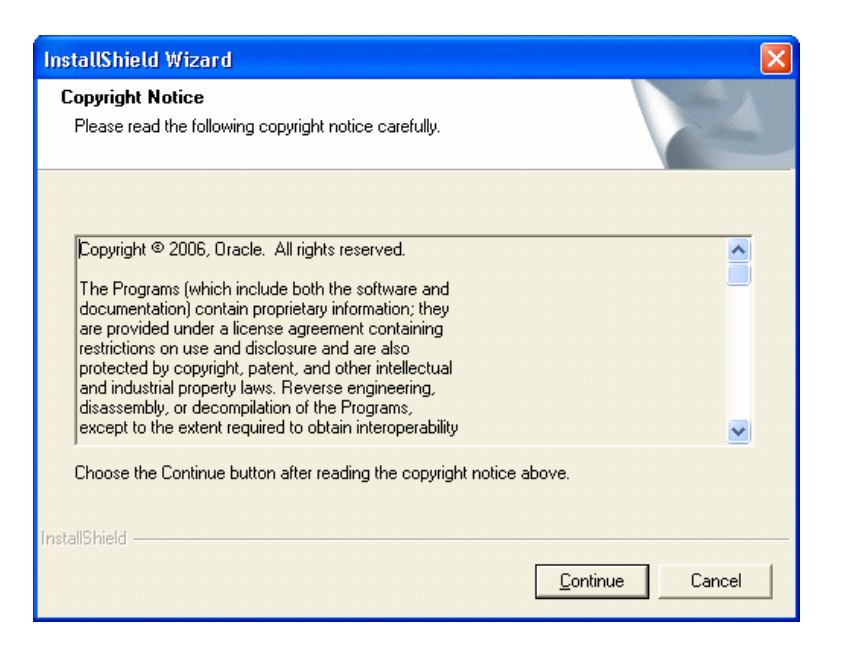

Click Continue. InstallShield will display the Choose PC Destination Location screen:

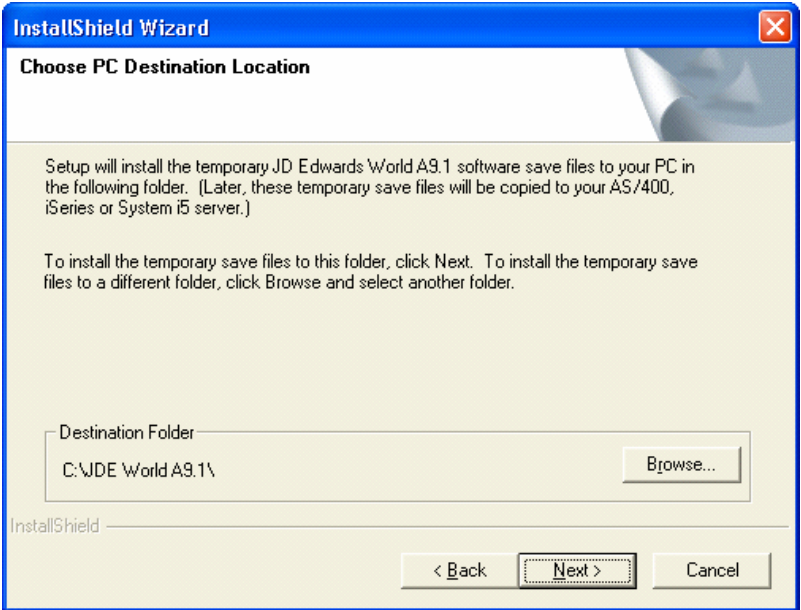

#### **Step 10**

If you named your download folder the same as the default folder name, click Next. Otherwise, click Browse button and select your download folder, then click Next. InstallShield will display the Type of Installation screen:

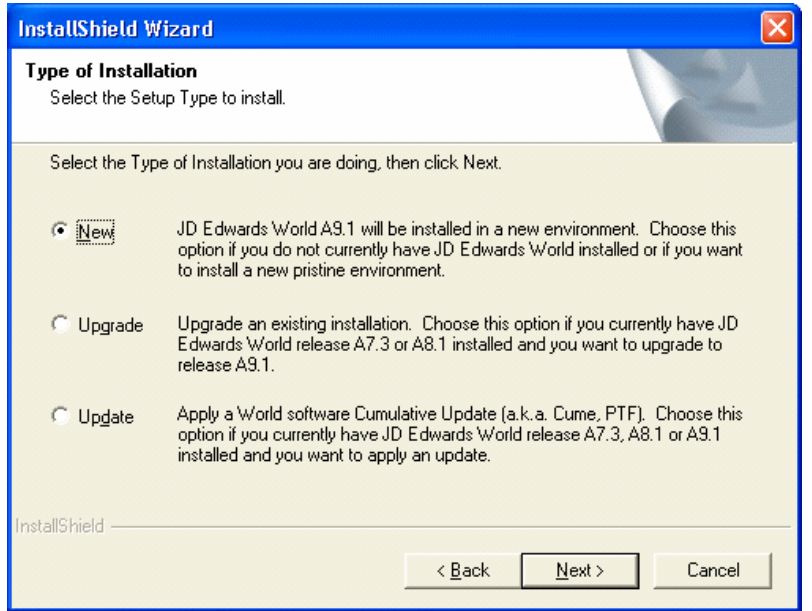

Select the New radio button, and then click Next. InstallShield will display the Choose Company Name and Server Name screen:

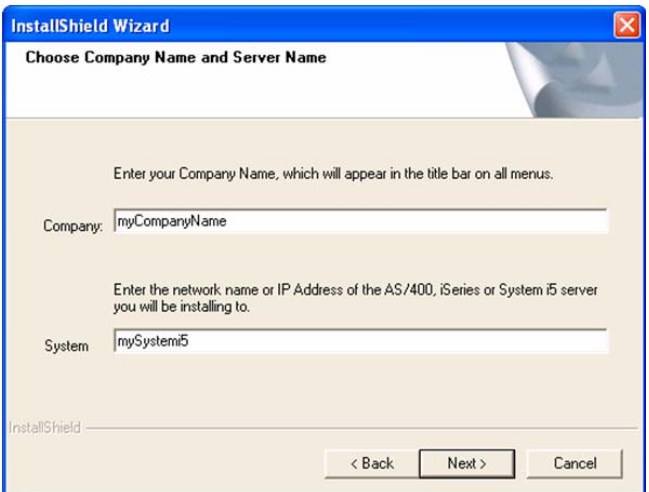

#### **Step 12**

Enter your Company Name. Your Company Name will appear at the top of all menus and reports within the JD Edwards World system. Next, enter your System i network name or IP Address, and then click Next. InstallShield will display the Choose a Temporary Password screen:

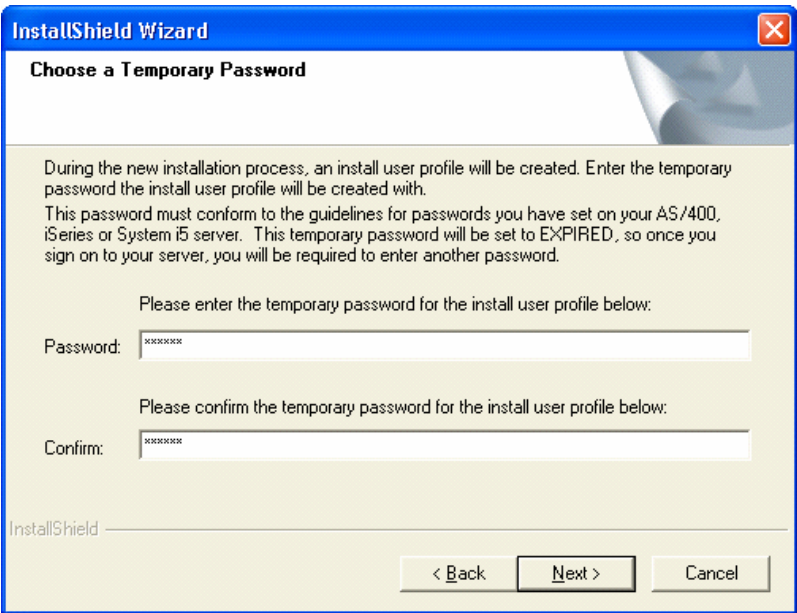

Enter a temporary password for the install user profile. This password will be assigned to the new JD Edwards World application user profile, PSW, which allows you to use the JD Edwards World system. The password must conform to the requirements for your System i5. Then click Next. InstallShield will display the Setup Status screen:

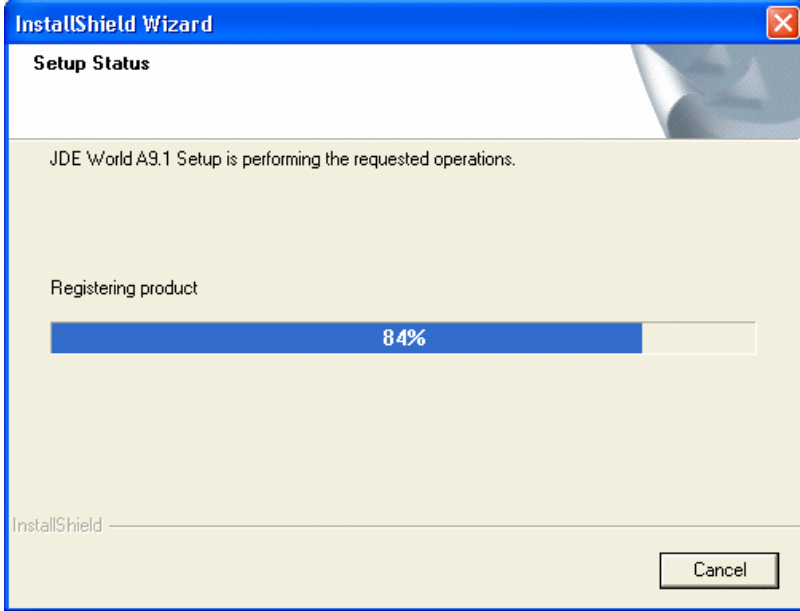

This screen will display momentarily. InstallShield will then display the InstallShield Wizard Complete screen:

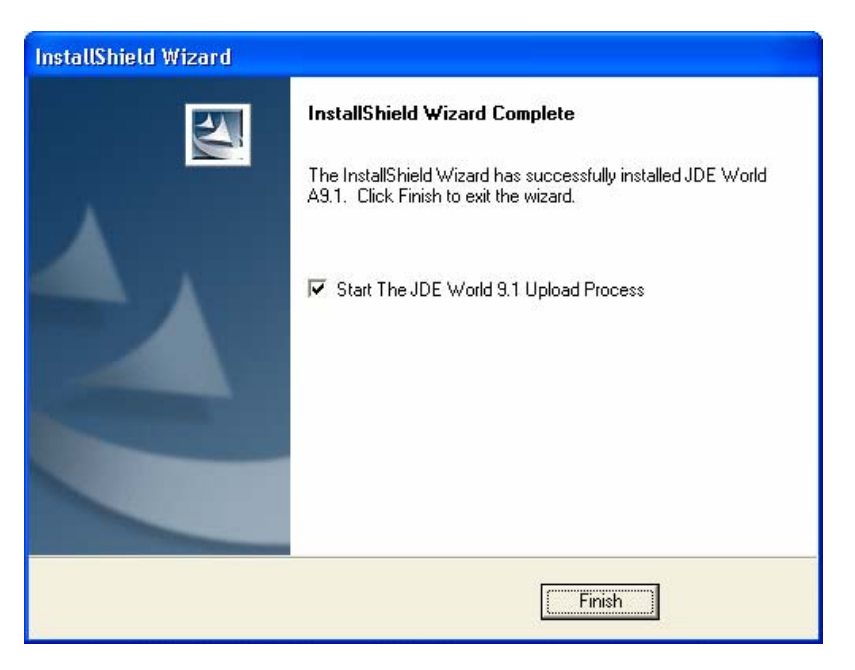

#### **Step 15**

Click Finish. This will close the InstallShield program and start the FTP upload process.

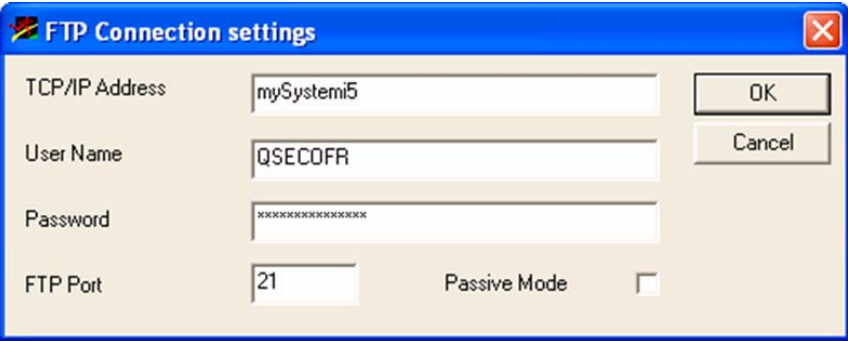

#### **Step 16**

Enter the System i5 network name or IP Address, User Name for a QSECOFR level user, and Password. This is required to run the FTP program and initiate the System i5 portion of the install. Click OK. This will close the InstallShield program and start the FTP upload process. Once the FTP process has finished, your screen will look like this:

<span id="page-25-0"></span>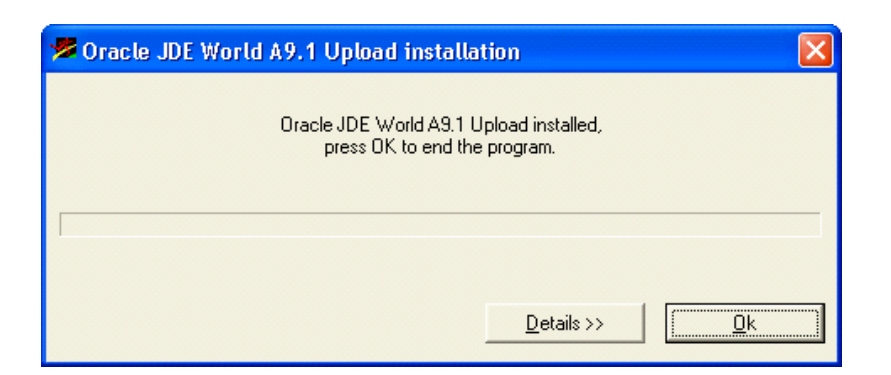

Click OK. The InstallShield portion of the installation is complete.

#### **Step 18**

The System i5 portion of the JD Edwards World new installation has been submitted for processing. You will need to monitor the job named JDWEXPRESS to insure that it completes successfully. JDWEXPRESS will install three separate JD Edwards World environments; one each for the Pristine, Prototype, and Production environments. In addition, the JD Edwards Planner environment is installed for optional future use.

#### **Step 19**

When JDWEXPRESS completes, you may log into JD Edwards World A9.1 as user profile PSW with the password you entered during the installation in the "Choose a Temporary Password" screen.

## **Scenario Four – New Install Using System i5 DVD**

### **When to Use this Scenario**

Use this scenario if you do not have JD Edwards World installed on your System i5. This scenario is used to install a new JD Edwards World environment using a System i5 DVD delivered from Oracle to obtain the software.

## **What to Expect When the Upgrade Installation is Complete**

Three new separate JD Edwards World A9.1 environments will be installed on your target System i5:

 JD Edwards World A9.1 Production Environment – this environment is used as your live production instance of the product and will be in effect after your business operations are live on JD Edwards World A9.1.

- JD Edwards World A9.1 Prototype Environment this is your test environment where your specific product implementations are rehearsed prior to deploying the product implementation changes to production.
- JD Edwards World A9.1 Pristine Environment– this is pristine copy of the software product exactly as it was delivered from Oracle. The database contains examples of common uses of the software product. This environment is often used for product training and support purposes.

You will be able to log into JD Edwards World A9.1 and begin using the software.

The JD Edwards Planner environment will be installed and available for optional future use.

#### **Before You Begin**

Review the following checklist prior to starting your installation:

- Be sure you have reviewed this guide completely.
- Be sure you have a DVD drive on your System i5. An older CD drive will not be able to read the DVD.
- Be sure you have a login with QSECOFR level authority on the System i5.
- Delete any existing JDEINSTAL, JDFINS, and JDEINSTAL2 libraries on the System i5. They will be replaced by this process.
- Verify that JD Edwards World has not been installed on your System i5, using the following command:

WRKOBJ \*ALL/QJDF \*DTAARA

If any entries are found, you must remove any existing JD Edwards World environments before proceeding with this scenario. If you wish to install a new JD Edwards World environment, and there are existing World environments on your System i5, please see the instructions for a new install in the Upgrade Guide.

- JD Edwards World will be installed using specific library names. If these libraries exist on your System i5 they will need to be renamed or deleted:
	- JDWDTA91
	- JDWDTA91P
	- JDWDTA91T
	- JDWINS
	- JDWOBJ91
	- JDWOBJ91P
	- JDWOBJ91T
	- JDWSRC91
	- JDWSRC91P
	- JDWSRC91T

 On the System i5, create the JDE user profile, if it does not already exist, using the following command:

CRTUSRPRF USRPRF(JDE) PASSWORD(*mypassword*)

Where *mypassword* is a valid password for your System i5.

#### **Process Overview**

The following figure displays a graphical view of this scenario:

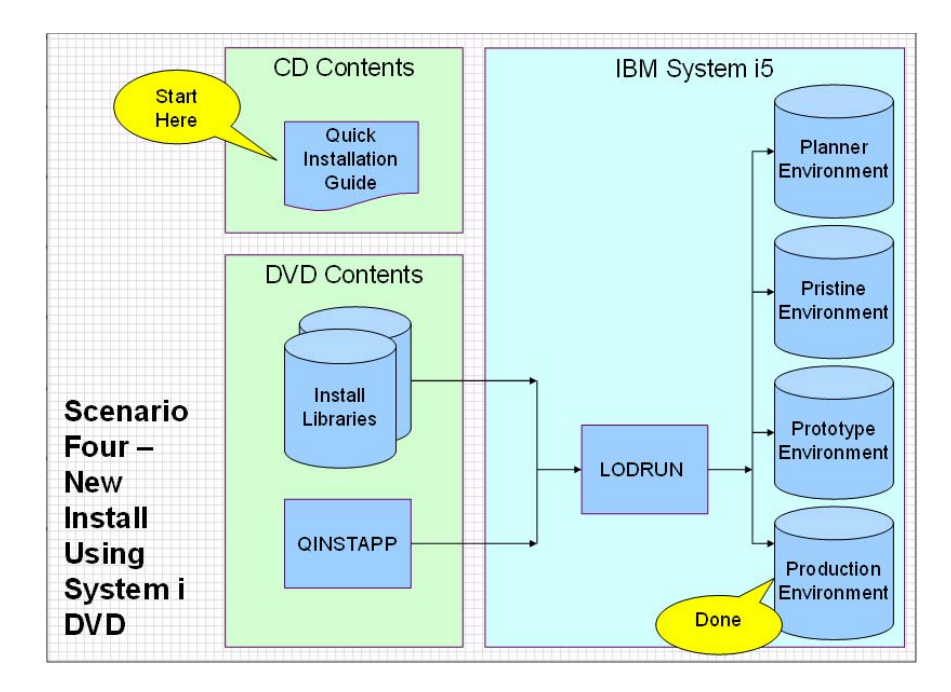

### **Installation Steps**

#### **Step 1**

If you have not already, review this guide completely.

#### **Step 2**

Load the install DVD into your System i5 DVD drive.

#### **Step 3**

Enter the following command on your System i5 command line:

LODRUN DEV(*device*)

Where *device* is the name of your System i5 DVD drive LODRUN will start the QINSTAPP program, which will display the following screen:

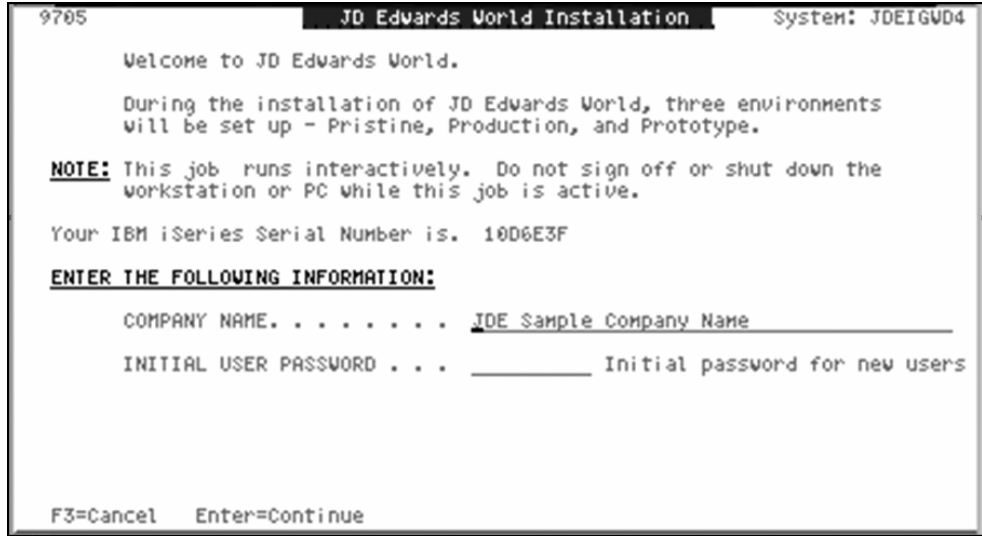

Enter your Company Name and Temporary Password. Press Enter to continue. The install program will proceed with the JD Edwards new World installation.

#### **Step 5**

You will need to monitor the job to insure that it completes successfully. This job will install three separate JD Edwards World environments; one each for the Pristine, Prototype, and Production environments. In addition, the JD Edwards Planner environment is installed for optional future use.

#### **Step 6**

When the install job completes, you may log into JD Edwards World A9.1 as user profile PSW with the password you entered during the installation in the "Choose a Temporary Password" screen.

## <span id="page-29-0"></span>**Appendix A – Additional Software and Resources**

## **JD Edwards World A9.1 Application Documentation**

You can download the application documentation from the [Update Center](http://www.peoplesoft.com/corp/en/update_fix/kgwrapper.jsp?app=uc) ([http://www.peoplesoft.com/corp/en/update\\_fix/kgwrapper.jsp?app=uc](http://www.peoplesoft.com/corp/en/update_fix/kgwrapper.jsp?app=uc)) on Customer Connection (login required). Enter the following search criteria:

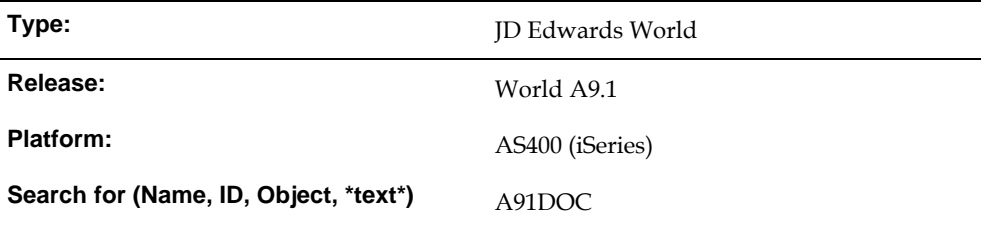

#### **First Time Users**

Before proceeding with a download, please refer to the document **Download** [Software Updates](http://maintenance.peoplesoft.com/softwaredownloads/World/content/documents/wst-04-0003uc.htm) ([http://maintenance.peoplesoft.com/softwaredownloads/World/content/documents/wst-04-](http://maintenance.peoplesoft.com/softwaredownloads/World/content/documents/wst-04-0003uc.htm)

[0003uc.htm](http://maintenance.peoplesoft.com/softwaredownloads/World/content/documents/wst-04-0003uc.htm)) on Customer Connection (login required) for more information.

Application Documentation will also be available online on Customer Connection.

## **JD Edwards World A9.1 Updates**

#### The [Update Center](http://www.peoplesoft.com/corp/en/update_fix/kgwrapper.jsp?app=uc)

([http://www.peoplesoft.com/corp/en/update\\_fix/kgwrapper.jsp?app=uc](http://www.peoplesoft.com/corp/en/update_fix/kgwrapper.jsp?app=uc)) on Customer Connection (login required) allows you to download enhancements, additions, and fixes (PCCPYs) for JD Edwards World.

## **Web Enablement**

Web Enablement allows you to access a Web-based JD Edwards World A9.1 user interface using a browser. Refer to the Web Enablement Installation and [Configuration Guide](http://www.peoplesoft.com/media/cupa/pdf/worldupgrade_a91_web_enablement.pdf) ([http://www.peoplesoft.com/media/cupa/pdf/worldupgrade\\_a91\\_web\\_enablement.pdf](http://www.peoplesoft.com/media/cupa/pdf/worldupgrade_a91_web_enablement.pdf)) on Customer Connection (login required) for instructions on installing and setting up Web Enablement.

<span id="page-30-0"></span>You can download the Web Enablement enhancement from the [Update Center](http://www.peoplesoft.com/corp/en/update_fix/kgwrapper.jsp?app=uc) ([http://www.peoplesoft.com/corp/en/update\\_fix/kgwrapper.jsp?app=uc](http://www.peoplesoft.com/corp/en/update_fix/kgwrapper.jsp?app=uc)) on Customer Connection (login required). Enter the following search criteria:

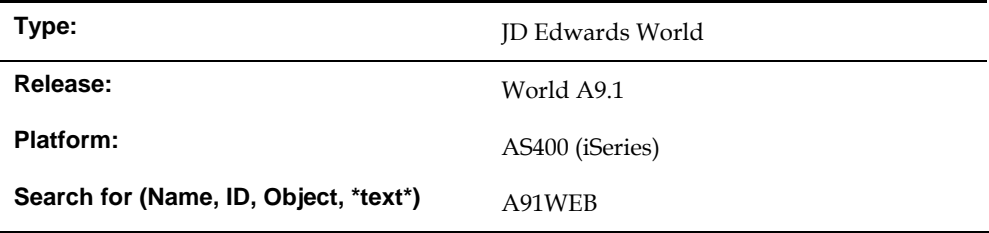

#### **First Time Users**

Before proceeding with a download, please refer to the document **Download** [Software Updates](http://maintenance.peoplesoft.com/softwaredownloads/World/content/documents/wst-04-0003uc.htm)

([http://maintenance.peoplesoft.com/softwaredownloads/World/content/documents/wst-04-](http://maintenance.peoplesoft.com/softwaredownloads/World/content/documents/wst-04-0003uc.htm) [0003uc.htm](http://maintenance.peoplesoft.com/softwaredownloads/World/content/documents/wst-04-0003uc.htm)) on Customer Connection (login required) for more information.

You will also want to refer to the Web Enablement User Guide in the application documentation.

## **Service Enablement**

Service Enablement is the implementation of Service Oriented Architecture in JD Edwards World A9.1. Refer to the **[Service Enablement Installation and](http://www.peoplesoft.com/media/cupa/pdf/worldupgrade_a91_service_enablement.pdf)  [Configuration Guide](http://www.peoplesoft.com/media/cupa/pdf/worldupgrade_a91_service_enablement.pdf)**

([http://www.peoplesoft.com/media/cupa/pdf/worldupgrade\\_a91\\_service\\_enablement.pdf](http://www.peoplesoft.com/media/cupa/pdf/worldupgrade_a91_service_enablement.pdf)) for instructions on installing and setting up Service Enablement.

You can download the Service Enablement enhancement from the [Update Center](http://www.peoplesoft.com/corp/en/update_fix/kgwrapper.jsp?app=uc) ([http://www.peoplesoft.com/corp/en/update\\_fix/kgwrapper.jsp?app=uc](http://www.peoplesoft.com/corp/en/update_fix/kgwrapper.jsp?app=uc)) on Customer Connection (login required). Enter the following search criteria:

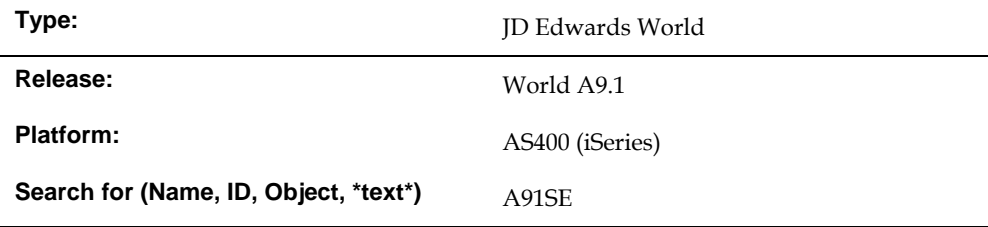

#### **First Time Users**

Before proceeding with a download, please refer to the document **Download** [Software Updates](http://maintenance.peoplesoft.com/softwaredownloads/World/content/documents/wst-04-0003uc.htm) ([http://maintenance.peoplesoft.com/softwaredownloads/World/content/documents/wst-04-](http://maintenance.peoplesoft.com/softwaredownloads/World/content/documents/wst-04-0003uc.htm) [0003uc.htm](http://maintenance.peoplesoft.com/softwaredownloads/World/content/documents/wst-04-0003uc.htm)) on Customer Connection (login required) for more information.

You will also want to refer to the Service Enablement Guide in the application documentation.

## <span id="page-31-0"></span>**Additional Languages for A9.1**

These update libraries contain the translated Common Files for A9.1 Base languages All base languages for A9.1 are now available as individual downloads from the [Update Center](http://www.peoplesoft.com/corp/en/update_fix/kgwrapper.jsp?app=uc) ([http://www.peoplesoft.com/corp/en/update\\_fix/kgwrapper.jsp?app=uc](http://www.peoplesoft.com/corp/en/update_fix/kgwrapper.jsp?app=uc)). See the document [JD Edwards World Language Libraries](http://www.peoplesoft.com/media/en/pdf/soft_dev/world_language.pdf) ([http://www.peoplesoft.com/media/en/pdf/soft\\_dev/world\\_language.pdf](http://www.peoplesoft.com/media/en/pdf/soft_dev/world_language.pdf)) for additional information and all download names.

Verify that you are licensed to the languages being installed. Select only those for which you are licensed to download.

## **Crystal Reports**

Crystal Reports software allows you to design your own reports using a GUI report design interface. Crystal Reports accesses JD Edwards World data using an ODBC driver specifically built for JD Edwards World. World customers are currently entitled to a single user license of Crystal Reports for JD Edwards World and erpDirect for Crystal Reports for JD Edwards World, and a single concurrent license of Crystal Enterprise for JD Edwards World and erpDirect for Crystal Enterprise for JD Edwards World.

If you are a JD Edwards World licensed customer and want to use the Crystal software, you must first sign an amendment to your JD Edwards World license agreement. To download the agreement, sign on to [Customer Connection](https://www.peoplesoft.com/corp/en/login.jsp) (<https://www.peoplesoft.com/corp/en/login.jsp>) and select Support, Support Programs and Information, Third-Party Amendments and Licenses, and then select Crystal Amendments for JD Edwards World for your geographical area. Once the contract is signed and returned, you can download the Crystal software from the following Oracle® Electronic Delivery site: [E-Delivery.oracle](http://edelivery.oracle.com/) ([http://edelivery.oracle.com](http://edelivery.oracle.com/)).

If you are a new customer with a 30-day trial license agreement, you can download the Crystal Reports software from the following Oracle® Electronic Delivery site: [E-](http://edelivery.oracle.com/)[Delivery.oracle](http://edelivery.oracle.com/) ([http://edelivery.oracle.com](http://edelivery.oracle.com/)).

Always open and read the README attached to the download site.

The download pack contains the following items:

#### **Third Party – Crystal for JD Edwards World:**

- JD Edwards World Quick Installation Guide
- Crystal Reports for JD Edwards World
- Crystal Enterprise for JD Edwards World
- erpDirect 3.0.1.0 for Crystal Reports for JD Edwards World
- erpDirect 3.0.1.0 for Crystal Enterprise for JD Edwards World

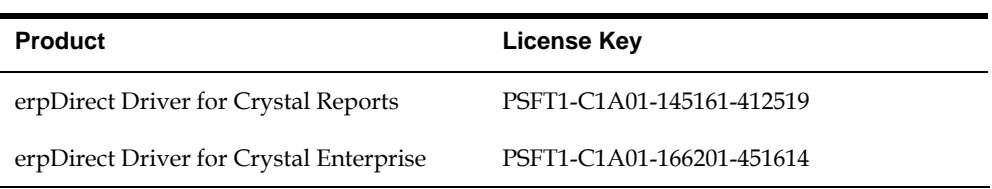

During the installation of the erpDirect Drivers you are prompted for the following keys:

You can purchase additional licenses for erpDirect Driver for Crystal Reports and erpDirect Driver for Crystal Enterprise. To purchase additional licenses, contact your Account Executive and follow the standard process for licensing new products.

#### **License Key Information**

If you are a JD Edwards World customer and you have licensed additional Concurrent Access Licenses (CALs) for Crystal Enterprise or have licensed additional Named Users for Crystal Reports, contact Oracle License Codes Support at licensecodes\_ww@oracle.com to obtain License Keys.

If you send an e-mail to Oracle License Codes Support, include the following information:

- Company Name
- Customer ID
- CSI Number
- Product Name (you are requesting)
- Code for JD Edwards World
- Number of additional licenses you have purchased

If you are not purchasing additional Crystal licenses, the license key information for the complementary license is listed above.

## **Appendix B – Media Differences**

## <span id="page-33-0"></span>**Oracle Electronic Product Delivery**

Oracle's E-Delivery electronic product delivery website provides the entire JD Edwards World A9.1 Base product in a downloadable form. It provides all of the software and tools necessary to perform a new installation or to upgrade existing installations from A7.3 or A8.1 to release A9.1. (It is exactly the same product provided on DVD except it is delivered in an IBM \*SAVF file format.)

## **DVD based Product Delivery**

DVD disk is an efficient method for installing the JD Edwards World A9.1 Base product. This media is mailed to you and is installed directly to your IBM System i5. It provides all of the software and tools necessary to perform a new installation or to upgrade existing installations from A7.3 or A8.1 to the A9.1 release. This media format also serves as a permanent backup of your delivered product and can be easily archived or sent to your offsite backup facility.

The DVD image provided is a standard IBM System i5 DVD-RAM disk and can be used on all System i5 DVD-RAM or DVD-ROM disk drives. It cannot be used on the older CD drives. The installation is initiated from your System i5 workstation or system console using the standard System i5 LODRUN installation procedures.

## <span id="page-34-0"></span>**Appendix C – Download and FTP Tips**

If you will be using Oracle's E-Delivery electronic product delivery website, you should:

- Use a Windows workstation with at least a 1 GHz processor, 1GB of memory and 7 GB of free disk space.
- You will probably need double the size of the download files as open space on your Windows workstation hard drive.
- Do not run other Windows programs while downloading.
- Consider running the downloads after normal business hours, or when network traffic is low.
- Run the installation from a local workstation or server.
- If your Windows workstation or server also has a wireless network connection, disable the wireless connection before starting a download.
- Set your network card to maximum speed, such as 100mb/full, unless you are on a cable modem connection, in which case you should leave the network connection speed set to Auto.
- Change the TCP/IP buffer size on your System i5 to 65536, using the following command:

CHGTCPA TCPRCVBUF(65536) TCPSNDBUF(65536)

■ Set the QINACTITV System Value on your System i5 to \*NONE, using the following command:

CHGSYSVAL SYSVAL(QINACTITV) VALUE(\*NONE)

Note the original value of this System Value so you can set it back after the download.

## **Appendix D – Troubleshooting**

## <span id="page-35-0"></span>**FTP Encounters an Error**

If you are installing from Oracle E-Delivery, and encounter an error while running FTP, you can restart FTP without restarting the entire installation. To restart FTP only:

#### **Step 1**

Remove the JDEINSTAL2 library from your System i5 using the following command:

DLTLIB LIB(JDEINSTAL2)

#### **Step 2**

Restart FTP by executing the INSTFTP.EXE program. This finishes the FTP restart procedure.

**Note:** If you do not see the INSTFTP.EXE program in your download directory, go to Step 3.

#### **Step 3**

Execute the setup.exe program. The setup program will recognize that it has run before, and will present the following window:

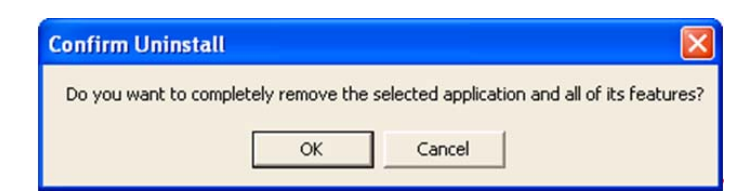

#### **Step 4**

Click OK. Setup.exe will uninstall and present the following screen:

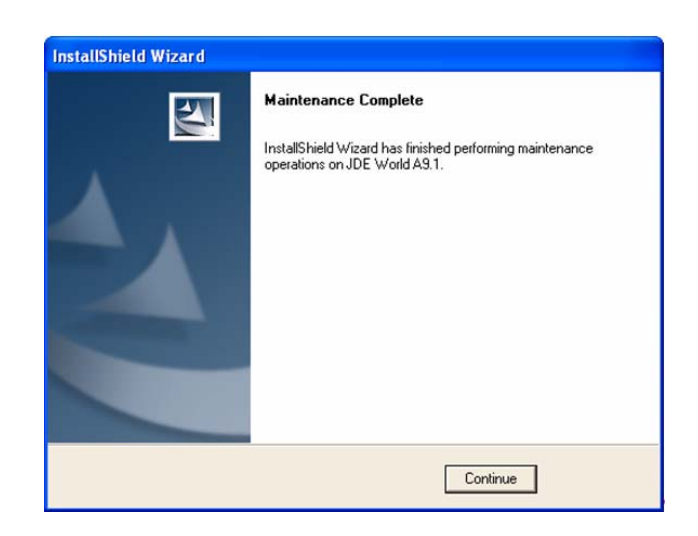

Click Continue and then run setup.exe again, which will take you through the original install process.